# ステレオマルチトラック 13

*Stereoscopic*モードは、各プロジェクトごとに設定可能です。 このモードを設定することで、 ステレオLとRチャンネルの表示及びグレーディングが可能となります。

# ステレオの設定

プロジェクトをステレオ設定にするには:

- 1. ダイナミックマルチレゾリューションデコーディング
- 2. ステレオモードを選択します(インターレースのDVIデバイスを使用している場合) の設定をする必要があります。

★ DVS Centaurus||ライセンス ステレオマルチトラックモード時にSDI出力を使用する場合、DVS CentaurusIIの Multideviceオプションが必要となります。

### プロジェクト設定

ステレオは各プロジェクトで個別に設定することができます。プロジェクトのステレオを有効 にするには、メイン画面のプロジェクトリストからステレオにしたいプロジェクトを選択し、 Stereoscopic Outputボタンにチェックをします:

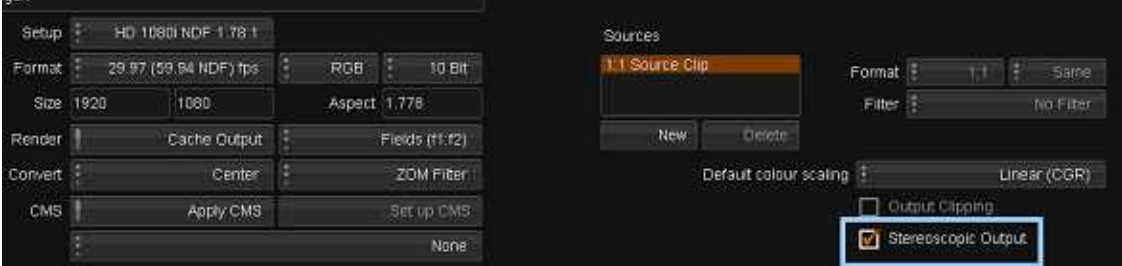

アプリケーションプリファレンス

SDIビデオとインターレースDVIのステレオ出力に対応しています。

## SDI

Preferences/Monitoring/VideoIO: Enable SDI I/O Cardをチェックし、SDI I/Oカ ードを有効にします:

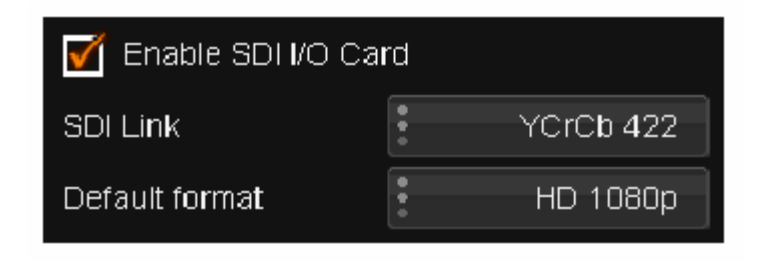

# インターレースDVI

対応しているディスプレイデバイスにDVI経由でインターレースステレオの出力ができます。 ステレオディスプレイデバイスにインターレースDVIを使用する場合、以下の設定を行って 有効にします:

Preferences/Monitoring/VideoIO: Interlace Stereo DVI Outputにチェックします。

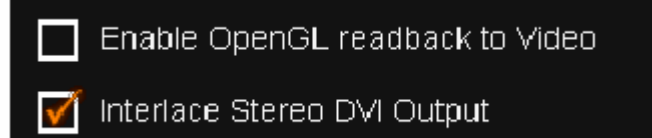

★ Interlaced Stereoモードは、OpenGL readbackと一緒に使用することができませ ん。 readbackが有効になっている時は、このメニューは表示されません。

# ステレオを使用する

プロジェクトのStereoscopic Outputを有効にしたら、ステレオディスプレイデバイス(SDI もしくはDVI)へ自動的にステレオが出力されます。

V1とV2トラックを持つコンポジションは、左目用と右目用のステレオチャンネルとしてディス プレイデバイスに出力されます。

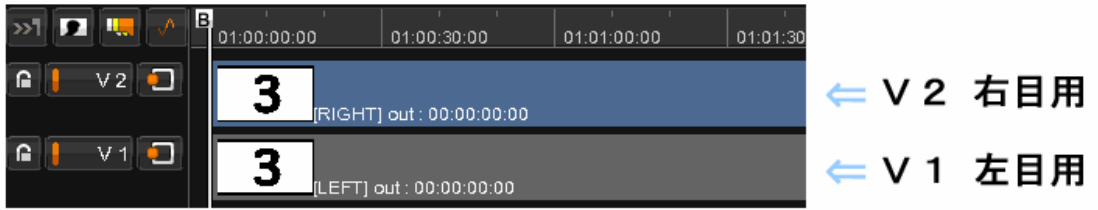

#### ステレオチャンネルのSDI出力は下記のようになります:

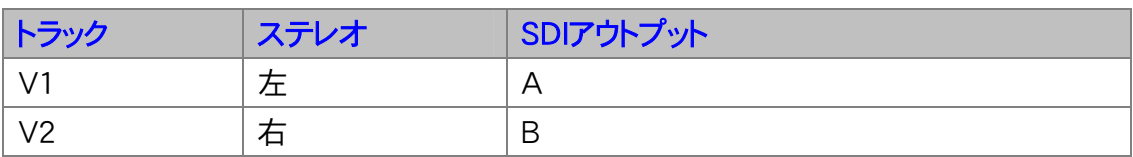

★この出力の順序は、general.prefで逆に変更することができます:

reverseStereoOutput

このパラメータは、プリファレンスファイルのIOカードに記述されています。

#### 表示

FilmMasterでは、コンペアモードを使用すると、トラック間の2つのステレオチャンネルを比 較して表示することができます。

## マルチトラックグレーディング

Multitrack Gradingを有効にすることにより、両方のステレオチャンネルを同時にグレー ディングすることができます。

Memoriesモードに切り替えます:

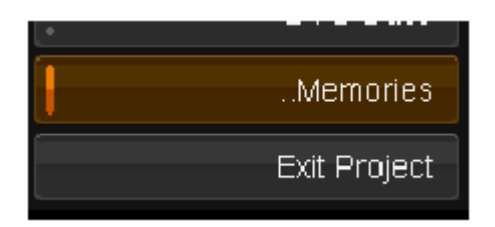

Shotモードに切り替えて、下記で表示しているボタンを使用してMultitrack Gradingを 有効にします:

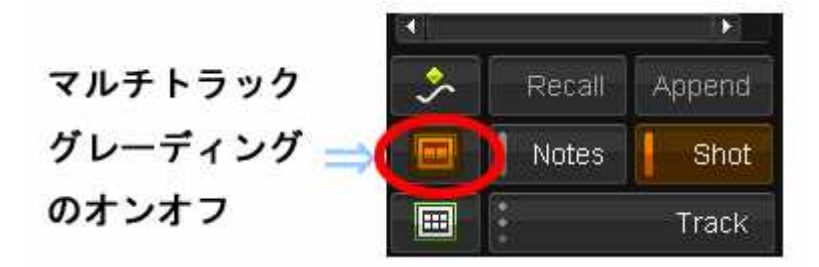

Multitrackモード内でグループされているショットは、タイムラインのセグメントの右側に緑 色のトライアングルの表示になります:

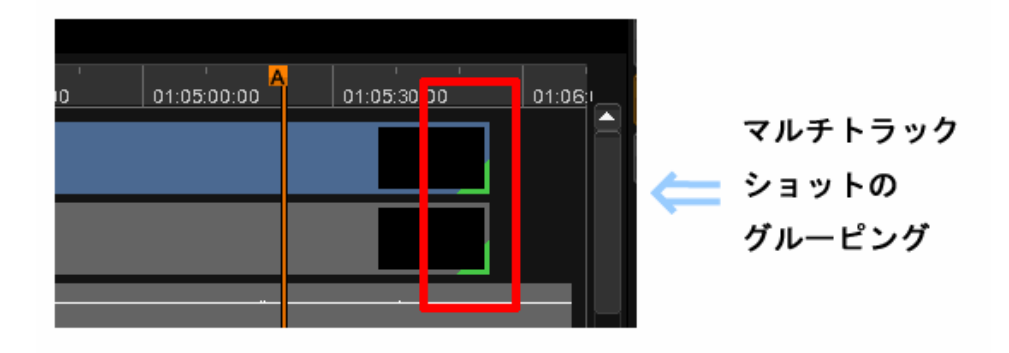

★ メモ:二つのトラックが同じ長さの尺の場合のみに、Multitrackモードは有効になりま す。

また、レンダリングインジケータのバーは、各トラックのレンダリングステータスを表示しま す:

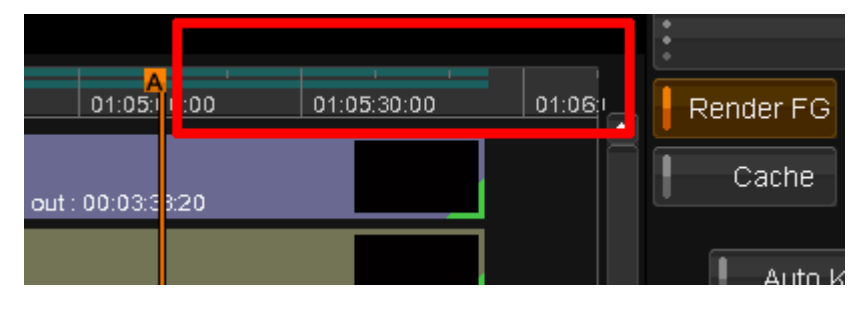

このようにして、各トラックにグレーディングが行えます。